## **Getting Started with Jamf Parent**

Jamf Parent is a free app that allows you to manage your children's school-issued mobile devices. Using Jamf Parent, you can restrict and allow apps and device functionality on your children's devices. You can only manage your children's devices with Jamf Parent during the time periods specified by your school. This page provides step-by-step instructions on how to use the features in Jamf Parent to manage your child's school-issued device.

## **Getting Started**

- 1 Download Jamf Parent from the App Store on an iPhone or iPad.
- 2 On your child's school-issued device, tap the self Self Service app icon.
- $3<sup>1</sup>$ Tap the Jamf Parent icon in the top-right corner. This should open a screen with a QR code.

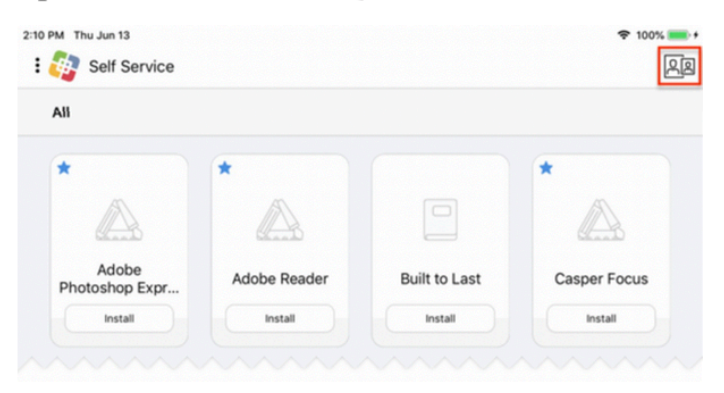

- $\blacktriangleleft$ Open the Jamf Parent app on your device.
- 5 Tap Get Started.
- 6 Tap Scan QR Code. The first time you use Jamf Parent, you must allow Jamf Parent to access the camera to scan QR codes.
- $\overline{\tau}$ Using Jamf Parent, scan the QR code on your child's device.
- 8 When prompted, tap Confirm.
- 9 Repeat steps 2 through 8 to add more children's devices.

You can now manage your child's device!

## Allowing and Restricting Apps

Jamf Parent allows you to choose which apps your child can use on their school-issued device. You can allow and restrict apps on your child's device by tapping the child device you want to restrict, and then tapping or clicking the **Restrictions** tab. You can either restrict apps by category, such as social media or games, or specific apps, such as Safari or Messages. To restrict apps by category, use the toggles under Allowed App Categories (mobile device app) or App Blocker (web application) to allow or restrict certain app categories.

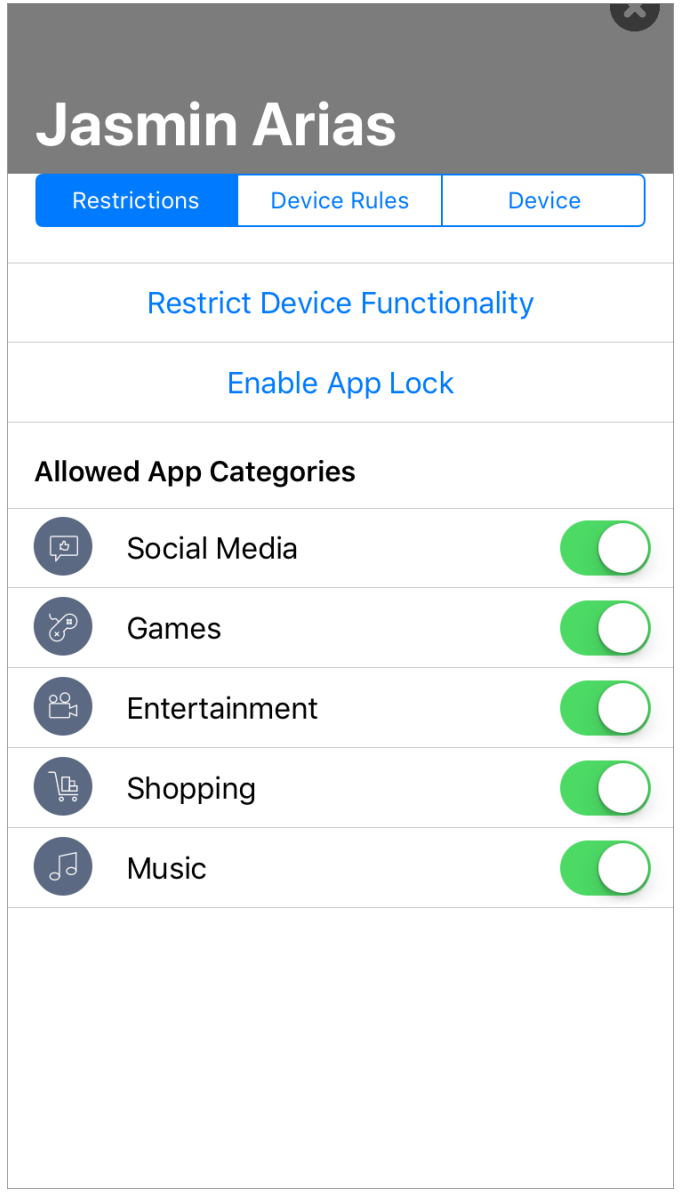

To restrict specific apps, tap **Restrict Device Functionality** (mobile device app) or under Device Functionality (web application) use the toggle next to each app to allow or restrict certain apps.

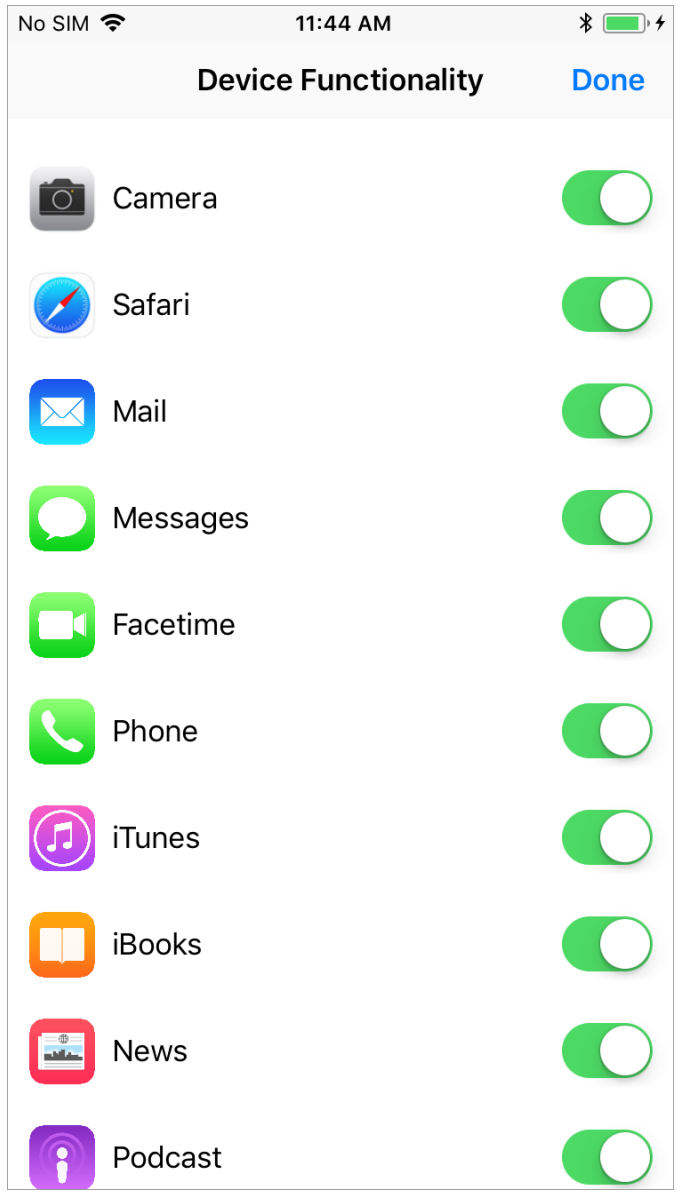

## Enabling App Lock

You can use App Lock to set a timer for app restrictions. While your child's device is in App Lock, they will only be able to use the apps you allow during the specified time period. If you only allow one app, that app launches on your child's device and they cannot exit the app until the App Lock timer expires.

When using the Jamf Parent mobile device app, you can enable App Lock by doing the following:

From the dashboard, tap the child device you want to restrict.

Tap the **Restrictions** tab.

Tap **Enable App Lock**, and then set the timer and tap the apps you want your child to have access to.

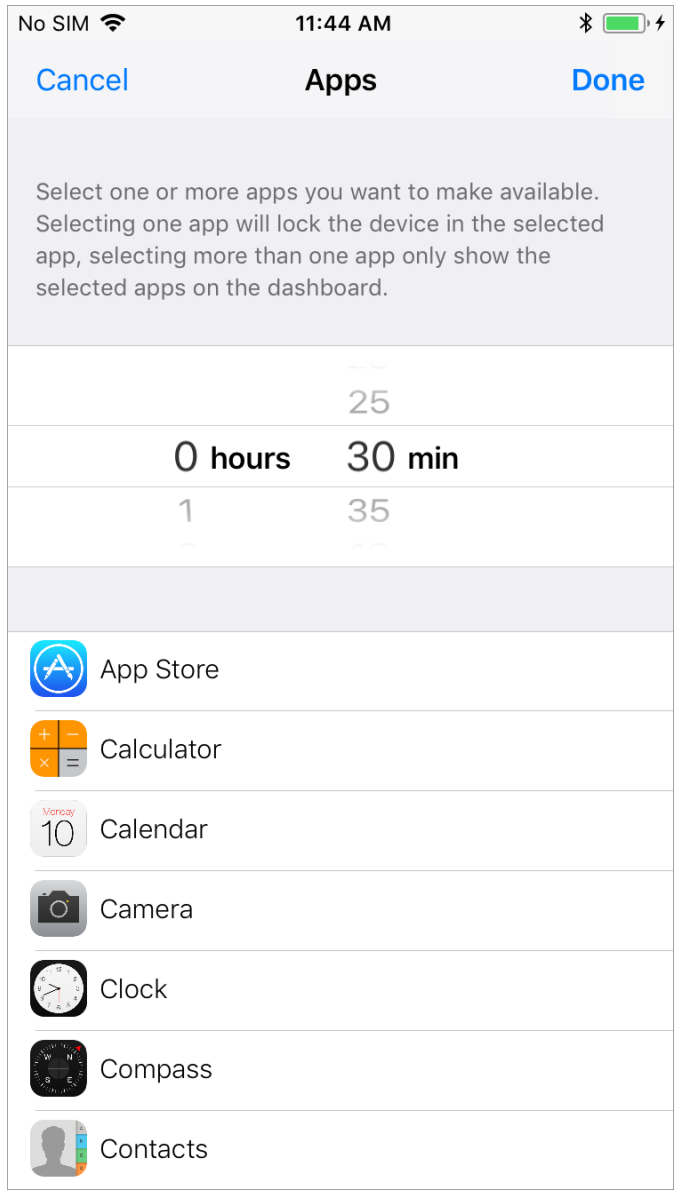

When using the Jamf Parent web application, you can enable App Lock on your child's device by turning on **Enable App Lock**. Enter the app name, and then configure the time period and click **Apply App Lock**.